# **OptiPlex 3080 kleine vormfactor**

Onderhoudshandleiding

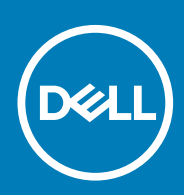

**Regelgevingsmodel: D15S Regelgevingstype: D15S002 020 Ver. A00**

#### Opmerkingen, voorzorgsmaatregelen,en waarschuwingen

**OPMERKING: Een OPMERKING duidt belangrijke informatie aan voor een beter gebruik van het product.**

**WAARSCHUWING: WAARSCHUWINGEN duiden potentiële schade aan hardware of potentieel gegevensverlies aan en vertellen u hoe het probleem kan worden vermeden.**

**GEVAAR: LET OP duidt het risico van schade aan eigendommen, lichamelijk letsel of overlijden aan.**

© 2020 Dell Inc. of zijn dochtermaatschappijen. Alle rechten voorbehouden. Dell, EMC, en andere handelsmerken zijn handelsmerken van Dell Inc. of zijn dochterondernemingen. Andere handelsmerken zijn mogelijk handelsmerken van hun respectieve eigenaren.

# Inhoudsopgave

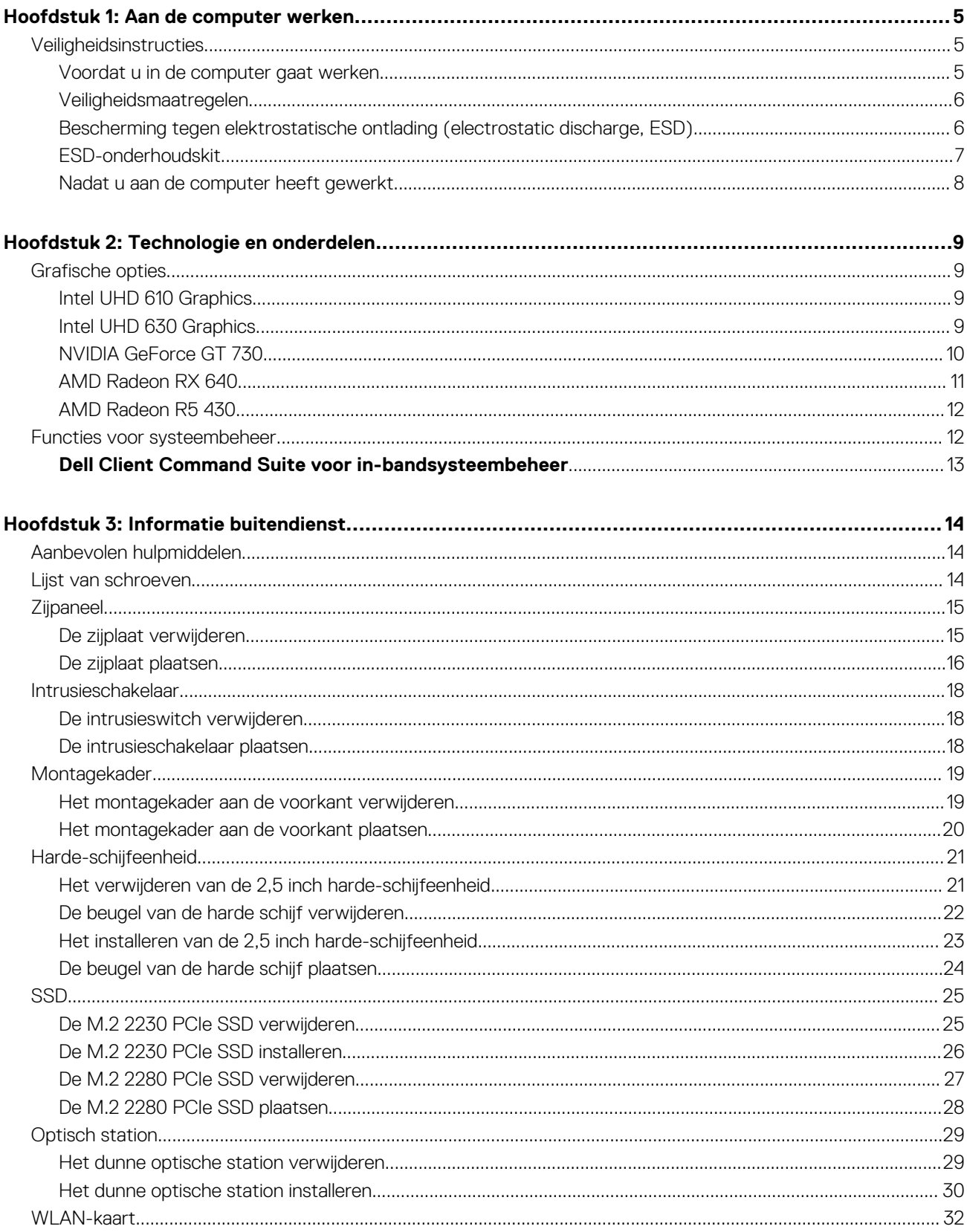

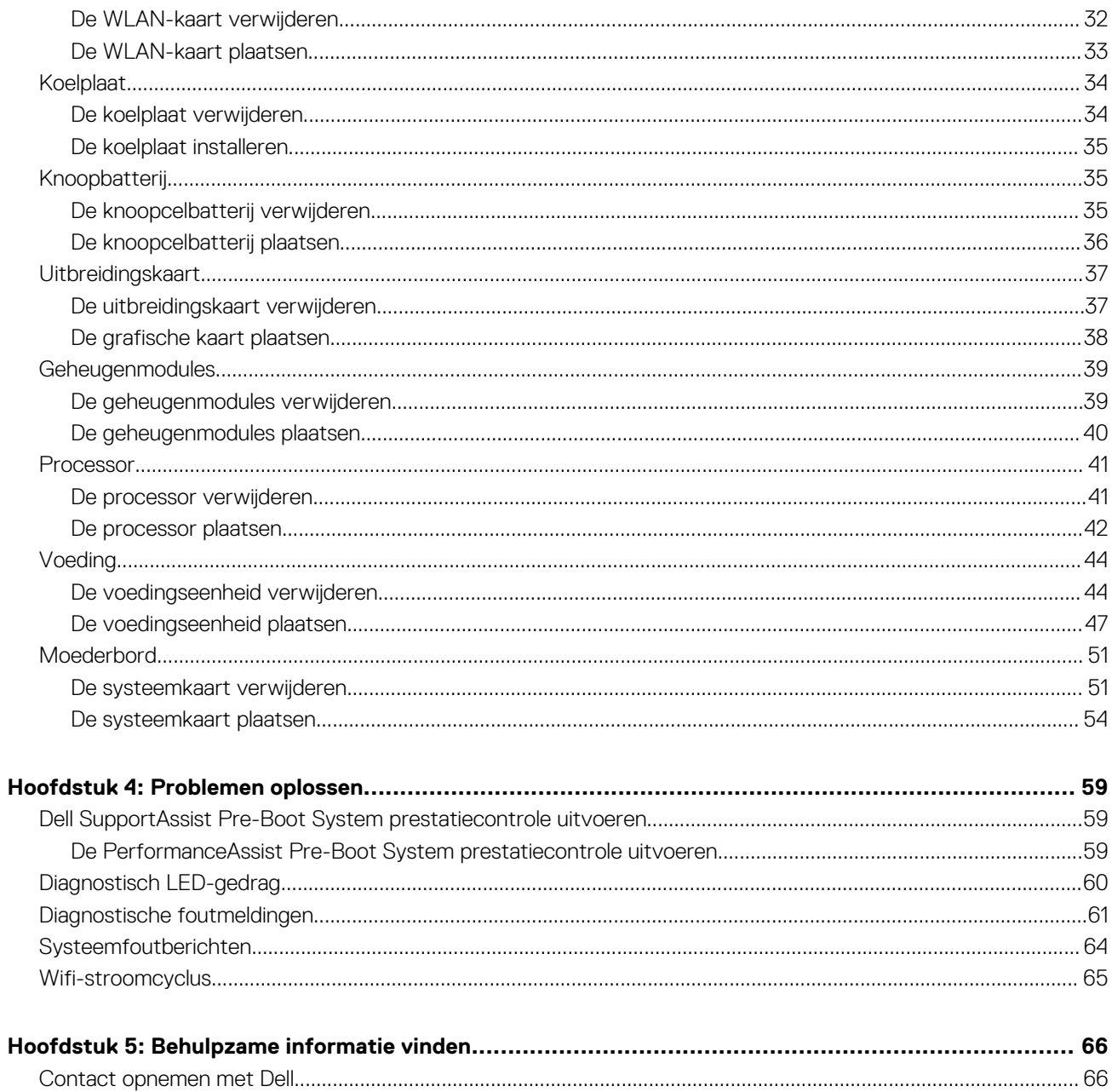

# **Aan de computer werken**

#### <span id="page-4-0"></span>**Onderwerpen:**

**Veiligheidsinstructies** 

# **Veiligheidsinstructies**

Volg de onderstaande veiligheidsrichtlijnen om uw persoonlijke veiligheid te garanderen en de computer te beschermen tegen mogelijke schade. Tenzij anders aangegeven, wordt er bij elke procedure in dit document van uitgegaan dat u de veiligheidsinformatie hebt gelezen die bij uw computer is geleverd.

- **GEVAAR: Lees de veiligheidsinformatie die bij uw computer is geleverd voordat u aan de onderdelen in de computer gaat werken. Raadpleeg voor meer informatie over aanbevolen procedures op het gebied van veiligheid onze website over de naleving van wet- en regelgeving op [www.dell.com/regulatory\\_compliance.](https://www.dell.com/regulatory_compliance)**
- **GEVAAR: Ontkoppel uw computer van alle voedingsbronnen voordat u de computerbehuizing of -panelen opent. Zodra u**  $\bigwedge$ **klaar bent met de werkzaamheden binnen de computer, plaatst u de behuizing en alle panelen en schroeven terug voordat u uw computer weer aansluit op een stopcontact.**
- **WAARSCHUWING: Zorg ervoor dat het werkoppervlak plat, droog en schoon is om schade aan de computer te voorkomen.**
- **WAARSCHUWING: Pak de componenten en kaarten bij de rand vast en kom niet aan de pinnetjes en de contactpunten om beschadigingen te voorkomen.**
- **WAARSCHUWING: U mag alleen probleemoplossing en reparaties laten uitvoeren door technische supportteams die door Dell erkend of geïnstrueerd worden. Schade als gevolg van onderhoudswerkzaamheden die niet door Dell zijn goedgekeurd, valt niet onder de garantie. Zie de veiligheidsinstructies die bij het product worden geleverd of kijk op [www.dell.com/regulatory\\_compliance](https://www.dell.com/regulatory_compliance).**
- **WAARSCHUWING: Raak een component pas aan nadat u zich hebt geaard door een ongeverfd metalen oppervlak van het chassis aan te raken, zoals het metaal rondom de openingen voor de kaarten aan de achterkant van de computer. Raak tijdens het werk ook regelmatig een ongeverfd metalen oppervlak aan om statische elektriciteit weg te leiden die de interne componenten kan beschadigen.**
- **WAARSCHUWING: Verwijder kabels door aan de connector of het treklipje te trekken, niet aan de kabel zelf. Sommige kabels hebben connectoren met vergrendelingslipjes of duimschroeven die u moet ontgrendelen voordat u de kabel loskoppelt. Houd kabels bij het loskoppelen uitgelijnd om te voorkomen dat de connectorpinnetjes verbuigen. Zorg er bij het aansluiten van kabels voor dat de poorten en de connectoren de juiste richting hebben en correct zijn uitgelijnd.**
- **WAARSCHUWING: Druk op eventueel geïnstalleerde kaarten in de optionele mediakaartlezer om ze uit te werpen.**
- **OPMERKING: De kleur van uw computer en bepaalde componenten kunnen verschillen van de kleur die in dit document** ⋒ **is afgebeeld.**

### **Voordat u in de computer gaat werken**

#### **Over deze taak**

**OPMERKING: De afbeeldingen in dit document kunnen verschillen van uw computer; dit is afhankelijk van de** വ **configuratie die u hebt besteld.**

- <span id="page-5-0"></span>1. Sla alle geopende bestanden op en sluit deze, en sluit alle geopende applicaties af.
- 2. Sluit de computer af. Klik op **Start** > **Power** > **Shut down**.

**OPMERKING: Wanneer u een ander besturingssysteem gebruikt, raadpleegt u de documentatie van uw besturingssysteem voor instructies voor het afsluiten hiervan.**

- 3. Haal de stekker van de computer en van alle aangesloten apparaten uit het stopcontact.
- 4. Koppel alle aangesloten netwerkapparaten en randapparatuur, zoals het toetsenbord, de muis, de monitor enz. los van uw computer.

**WAARSCHUWING: Wanneer u een netwerkkabel wilt verwijderen, moet u eerst de connector van de netwerkkabel uit de computer verwijderen en daarna de netwerkkabel loskoppelen van het netwerkapparaat.**

5. Verwijder eventueel aanwezige mediakaarten en optische schijven uit uw computer, indien van toepassing.

### **Veiligheidsmaatregelen**

In het hoofdstuk veiligheidsmaatregelen worden de primaire stappen genoemd die moeten worden genomen voordat demontageinstructies worden uitgevoerd.

Neem de volgende voorzorgsmaatregelen in acht voordat u een installatie of break/fix-procedures uitvoert die montage of demontage vereisen.

- Zet het systeem uit, inclusief eventueel aangesloten randapparatuur.
- Koppel het systeem en alle aangesloten randapparatuur los van het stopcontact.
- Koppel alle netwerkkabels, telefoon- en telecommunicatielijnen los van het systeem.
- Gebruik een ESD-servicekit wanneer u werkzaamheden aan de binnenkant van een tabletnotebookdesktop uitvoert om schade door elektrostatische ontlading (ESD) te voorkomen.
- Plaats, na het verwijderen van een systeemonderdeel, het verwijderde onderdeel zorgvuldig op een anti-statische mat.
- Draag schoenen met niet-geleidende rubberen zolen om de kans op elektrocutie te verminderen.

### **Stand-bystand**

Dell producten met stand-bystand moeten worden losgekoppeld voordat u de behuizing opent. Systemen die zijn uitgerust met de standbystand worden in wezen gevoed wanneer deze uit staan. Door de interne voeding kan het systeem op afstand worden ingeschakeld (Wake on LAN) en onderbroken in een slaapstand en heeft andere geavanceerde functies voor energiebeheer.

Door ontkoppeling en het ingedrukt houden van de aan-/uitknop gedurende 15 seconden zou de reststroom in de systeemkaart moeten ontladen. Verwijder de batterij uit tabletsnotebooks.

### **Binding**

Binding is een methode voor het verbinden van twee of meer aardingsgeleiders met dezelfde elektrische potentiaal. Dit wordt gedaan door het gebruik van een ESD-buitendienstkit. Zorg er bij het aansluiten van een bindingsdraad voor dat deze is aangesloten op blank metaal en nooit op een geverfd of niet-metalen oppervlak. De polsband moet goed vastzitten en volledig in contact zijn met uw huid. Zorg er tevens voor dat u altijd alle sieraden, zoals horloges, armbanden of ringen, verwijdert voordat u uzelf en de apparatuur met elkaar verbindt.

### **Bescherming tegen elektrostatische ontlading (electrostatic discharge, ESD)**

ESD is een belangrijk aandachtspunt bij het werken met elektronische onderdelen, vooral gevoelige onderdelen zoals uitbreidingskaarten, processoren, geheugen-DIMM's, en moederborden. Zeer geringe ladingen kunnen schade aan circuits veroorzaken op manieren die mogelijk niet vanzelfsprekend zijn, zoals onregelmatige problemen of een verkorte levensduur. Hoe meer de industrie lagere energievereisten en hogere dichtheid promoot, des te belangrijker wordt ESD-bescherming.

Vanwege de hogere dichtheid van halfgeleiders in recente Dell producten, is de gevoeligheid voor schade door statische elektriciteit nu hoger dan in eerdere Dell producten. Daarom zijn sommige eerder goedgekeurde methoden van het omgaan met onderdelen niet langer van toepassing.

Twee erkende soorten ESD-schade zijn fatale en onregelmatige storingen.

• **Fataal**: Fatale storingen vertegenwoordigen ongeveer 20 procent van de aan ESD gerelateerde storingen. De schade veroorzaakt een onmiddellijk en volledig verlies van functionaliteit van het apparaat. Een voorbeeld van een fatale fout is een geheugen-DIMM die een

<span id="page-6-0"></span>statische schok heeft ontvangen en onmiddellijk een 'No POST/No Video'-symptoom genereert, waarbij een pieptoon wordt uitgezonden voor ontbrekend of niet-functioneel geheugen.

• **Onregelmatig** – Onregelmatige storingen vertegenwoordigen ongeveer 80 procent van de aan ESD gerelateerde storingen. De hoge frequentie van onregelmatige fouten betekent dat wanneer schade plaatsvindt, dit meestal niet onmiddellijk wordt herkend. De DIMM ontvangt een statische schok, maar hierdoor wordt de tracing alleen verzwakt en worden geen onmiddellijk externe symptomen van de schade veroorzaakt. Het kan weken of maanden duren voordat de verzwakte tracing smelt. In de tussentijd kan dit leiden tot verslechtering van geheugenintegriteit, onregelmatige geheugenstoringen, enz.

De soort schade die moeilijker te herkennen en op te lossen is, is de onregelmatige storing (ook wel latente storing of` 'walking wounded' genoemd).

Voer de volgende stappen uit om ESD-schade te voorkomen:

- Gebruik een bedrade ESD-polsband die goed is geaard. Het gebruik van draadloze antistatische banden is niet meer toegestaan; deze bieden onvoldoende bescherming. Het aanraken van het chassis alvorens onderdelen te hanteren zorgt niet voor adequate bescherming tegen ESD op onderdelen met verhoogde gevoeligheid voor ESD-schade.
- Werk met alle elektrostatisch gevoelige onderdelen in een ruimte die vrij is van statische elektriciteit. Gebruik indien mogelijk antistatische vloer- en werkbankmatten.
- Wanneer u een voor statische elektriciteit gevoelig onderdeel uit de verzenddoos haalt, verwijdert u het onderdeel pas uit de antistatische verpakking op het moment dat u het gaat installeren. Voordat u het onderdeel uit de antistatische verpakking verwijdert, zorgt u ervoor dat u de statische elektriciteit van uw lichaam ontlaadt.
- Plaats een gevoelig onderdeel voor transport eerst in een antistatische doos of andere verpakking.

### **ESD-onderhoudskit**

De onbewaakte onderhoudskit is de meest gebruikte servicekit. Elke onderhoudskit bestaat uit drie hoofdcomponenten: antistatische mat, polsbandje en aardingssnoer.

### **Componenten van een ESD-onderhoudskit**

De componenten van een ESD-onderhoudskit zijn:

- **Antistatische mat** De antistatische mat is dissipatief en tijdens serviceprocedures kunnen er onderdelen op worden geplaatst. Uw polsband moet nauwsluitend zitten en het aardingssnoer moet aan de mat en aan onbewerkt metaal van het systeem waaraan u werkt zijn bevestigd wanneer u de antistatische mat gebruikt. Wanneer u het bovenstaande goed hebt uitgevoerd, kunt u serviceonderdelen uit de ESD-tas halen en die direct op de mat plaatsen. ESD-gevoelige items zijn veilig in uw hand, op de ESD-mat, in het systeem of in een zak.
- **Polsband en aardingssnoer** De polsband en het aardingssnoer kunnen ofwel direct tussen uw pols en blank metaal op de hardware worden bevestigd als de ESD-mat niet vereist is, of worden verbonden met de antistatische mat om hardware te beschermen die tijdelijk op de mat is geplaatst. De fysieke verbinding van de polsband en het aardingssnoer tussen uw huid, de ESD-mat en de hardware staat bekend als hechting. Gebruik alleen onderhoudskits met een polsband, mat en aardingssnoer. Gebruik nooit draadloze polsbanden. Houd er altijd rekening mee dat de interne draden van een polsband gevoelig zijn voor schade door slijtage en dat die dus regelmatig gecontroleerd moeten worden met een polsbandtester om mogelijke ESD-hardwareschade te voorkomen. Het wordt aanbevolen om de polsband en het aardingssnoer ten minste eenmaal per week te testen.
- **ESD-polsbandtester** De draden in een ESD-polsbandje kunnen na verloop van tijd beschadigd raken. Bij gebruik van een onbewaakte kit wordt het aanbevolen om de band regelmatig voor elke servicebeurt of minimaal eenmaal per week te testen. Een polsbandtester is de beste methode voor het uitvoeren van deze test. Als u zelf geen polsbandtester hebt, kunt u kijken of uw regionale kantoor er wel een heeft. Voor het uitvoeren van de test sluit u het aardingssnoer van de polsband aan op de tester terwijl die aan uw pols is bevestigd en drukt u vervolgens op de knop om de test uit te voeren. Een groene LED geeft aan dat de test succesvol is; een rode LED geeft aan dat de test is mislukt.
- **Isolatorelementen**  Het is belangrijk om ESD-gevoelige apparaten, zoals plastic warmteafleiderbehuizingen uit de buurt te houden van interne onderdelen zoals isolatoren omdat die vaak geladen zijn.
- **Werkomgeving**  Voor het gebruik van de ESD-onderhoudskit dient u de situatie op de klantlocatie te beoordelen. Het implementeren van de kit voor een serveromgeving is anders dan voor een desktop- of draagbare omgeving. Servers zijn doorgaans geïnstalleerd in een patchkast in een datacenter; desktops of laptops worden doorgaans geplaatst op kantoorbureaus of in kantoorhokjes. Zoek altijd een grote, open en vlakke ruimte zonder rommel die groot genoeg is om de ESD-kit te gebruiken waarbij er genoeg ruimte is voor het systeem dat moet worden gerepareerd. Er mogen geen geleiders in de werkruimte liggen die voor ESD kunnen zorgen. Op de werkplek moeten isolators zoals piepschuim en andere kunststofmaterialen altijd minstens 30 centimeter van gevoelige onderdelen worden geplaatst voordat u fysiek omgaat met hardwarecomponenten.
- **ESD-verpakking**  Alle ESD-gevoelige apparaten moeten worden verzonden en ontvangen in statisch-veilige verpakking. Metalen, statisch afgeschermde zakken krijgen de voorkeur. U moet het beschadigde onderdeel echter altijd in dezelfde ESD-tas en -verpakking doen als waarin het nieuwe onderdeel arriveerde. De ESD-tas moet om worden gevouwen en worden afgeplakt en hetzelfde schuimverpakkingsmateriaal moet worden gebruikt met de originele doos van het nieuwe onderdeel. ESD-gevoelige apparaten dienen

<span id="page-7-0"></span>alleen op ESD-beschermde ondergrond te worden geplaatst en onderdelen mogen nooit op de ESD-tas worden geplaatst omdat alleen de binnenkant daarvan is beschermd. Plaats onderdelen altijd in uw hand, op de ESD-mat, in het systeem of in een antistatische zak.

• **Het transporteren van gevoelige componenten** - Bij het transporteren van ESD-gevoelige componenten zoals vervangende onderdelen of onderdelen die naar Dell teruggestuurd moeten worden, is het zeer belangrijk om deze onderdelen voor veilig transport in de antistatische tassen te plaatsen.

### **Overzicht van ESD-bescherming**

Het wordt onderhoudstechnici aanbevolen om de traditionele bedraade ESD-aardingspolsband en beschermende antistatische mat te allen tijde te gebruiken wanneer service wordt verleend voor Dell producten. Daarnaast is het van essentieel belang dat technici de gevoelige onderdelen apart houden van alle isolatoronderdelen wanneer service wordt verleend en dat ze antistatische tassen gebruiken voor het transport van gevoelige onderdelen.

### **Nadat u aan de computer heeft gewerkt**

#### **Over deze taak**

**WAARSCHUWING: Uw computer kan beschadigd raken als u er losse schroeven in achterlaat.**

#### **Stappen**

- 1. Breng alle schroeven opnieuw aan en zorg ervoor dat er geen losse schroeven in uw computer achterblijven.
- 2. Sluit alle externe apparaten, randapparaten of kabels die u eerder had losgekoppeld, weer aan voordat u aan uw computer werkt.
- 3. Plaats alle mediakaarten, schijven of andere onderdelen die u had verwijderd, weer terug voordat u aan uw computer werkt.
- 4. Sluit uw computer en alle aangesloten apparaten aan op het stopcontact.
- 5. Schakel de computer in.

# **Technologie en onderdelen**

<span id="page-8-0"></span>In dit hoofdstuk worden de technologie en onderdelen beschreven die beschikbaar zijn in het systeem. **Onderwerpen:**

- Grafische opties
- [Functies voor systeembeheer](#page-11-0)

# **Grafische opties**

## **Intel UHD 610 Graphics**

#### **Tabel 1. Intel UHD 610 Graphics-specificaties**

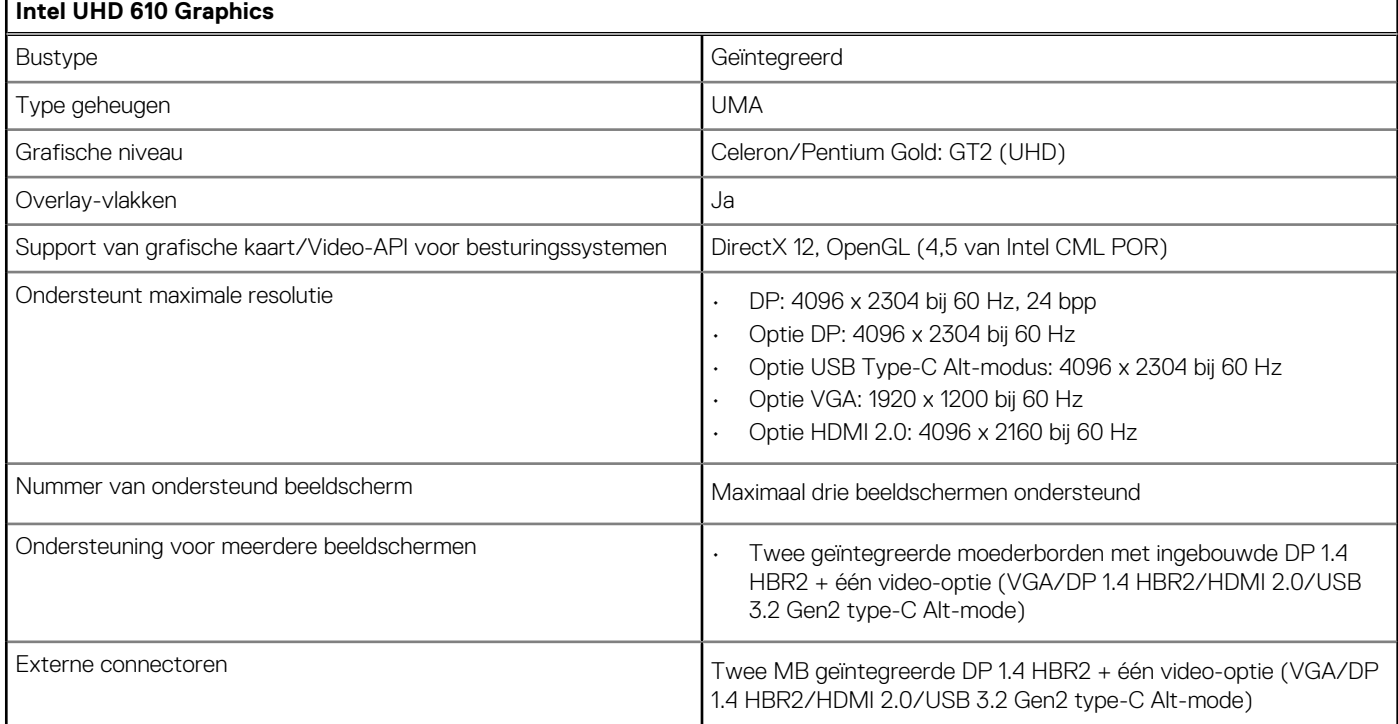

### **Intel UHD 630 Graphics**

#### **Tabel 2. Intel UHD 630 Graphics-specificaties**

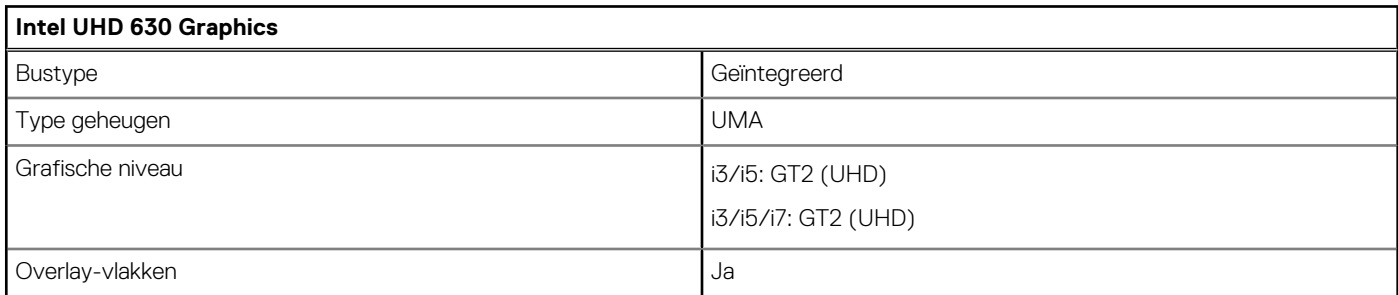

#### <span id="page-9-0"></span>**Tabel 2. Intel UHD 630 Graphics-specificaties (vervolg)**

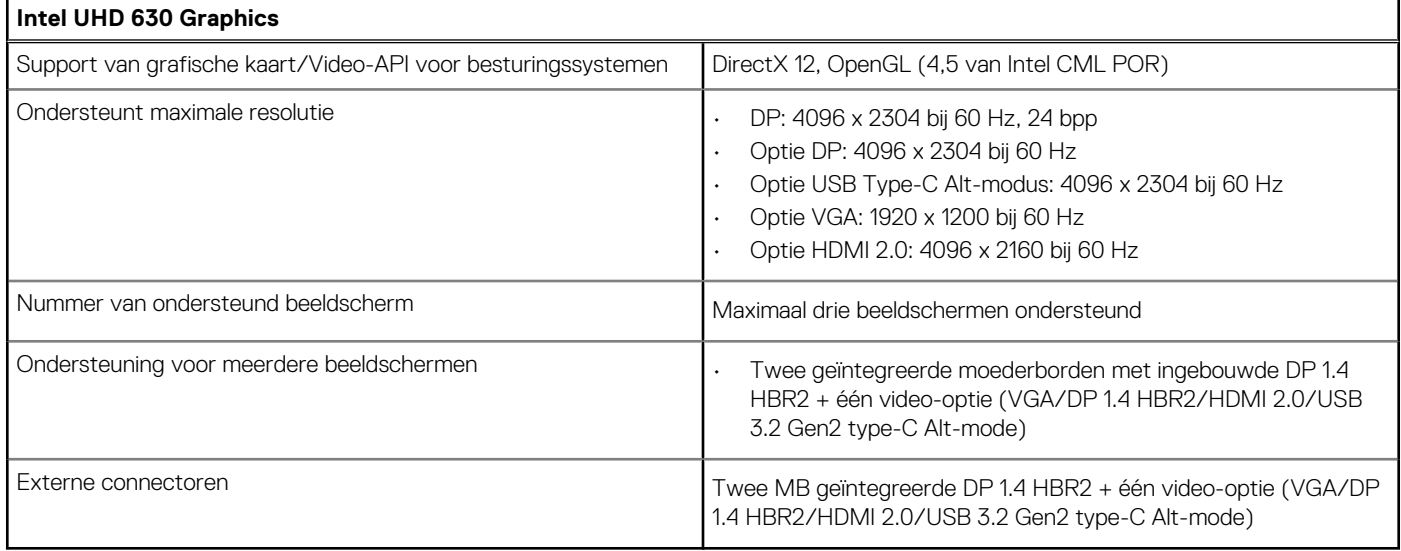

### **NVIDIA GeForce GT 730**

#### **Tabel 3. NVIDIA GeForce GT 730-specificaties**

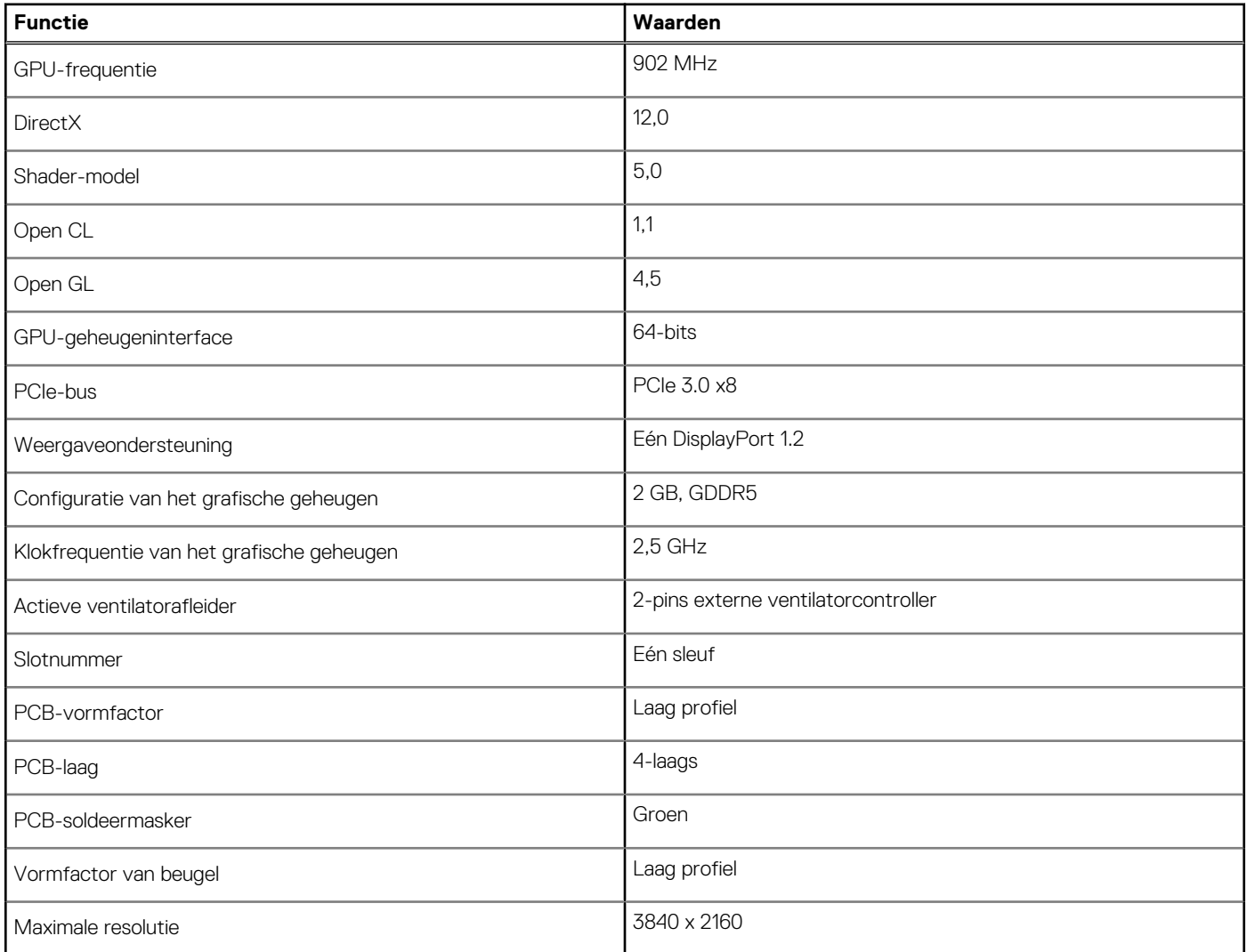

#### <span id="page-10-0"></span>**Tabel 3. NVIDIA GeForce GT 730-specificaties (vervolg)**

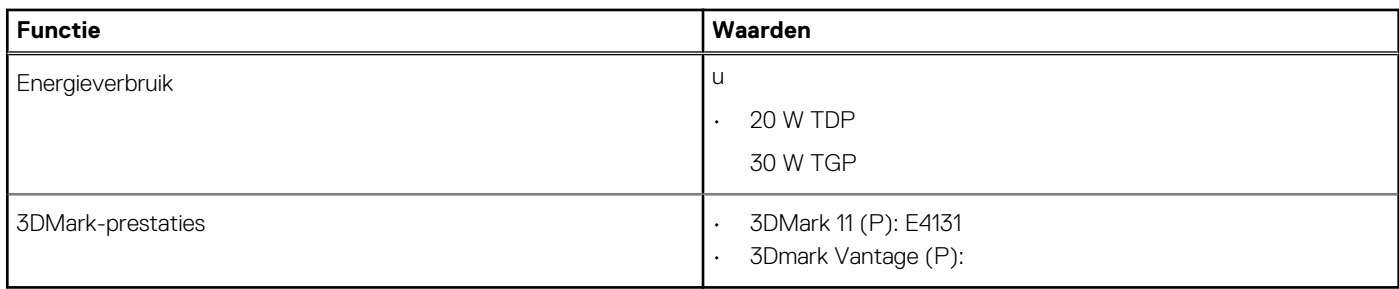

### **AMD Radeon RX 640**

#### **Tabel 4. AMD Radeon RX 640-specificaties**

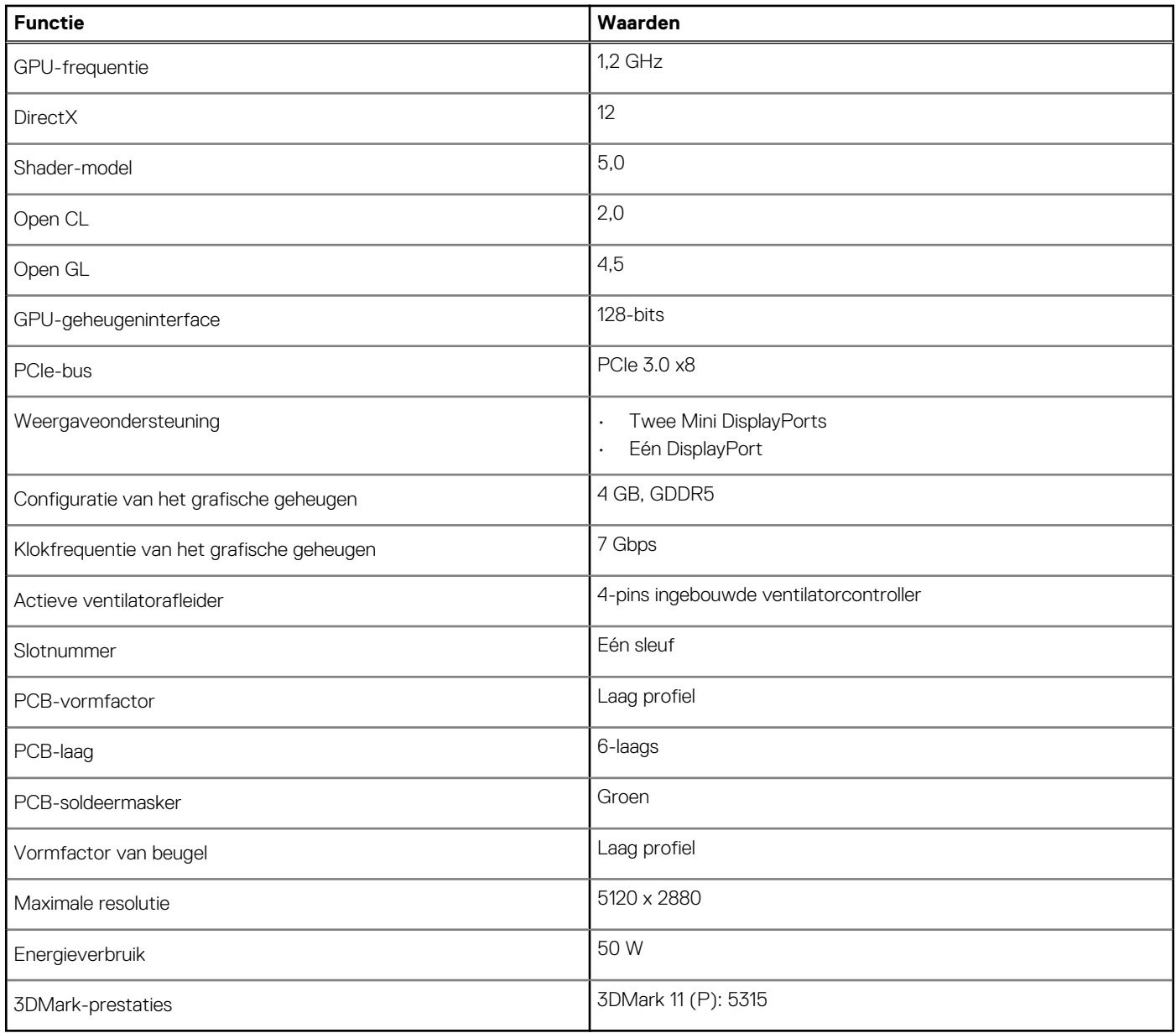

## <span id="page-11-0"></span>**AMD Radeon R5 430**

#### **Tabel 5. AMD Radeon R5 430-specificaties**

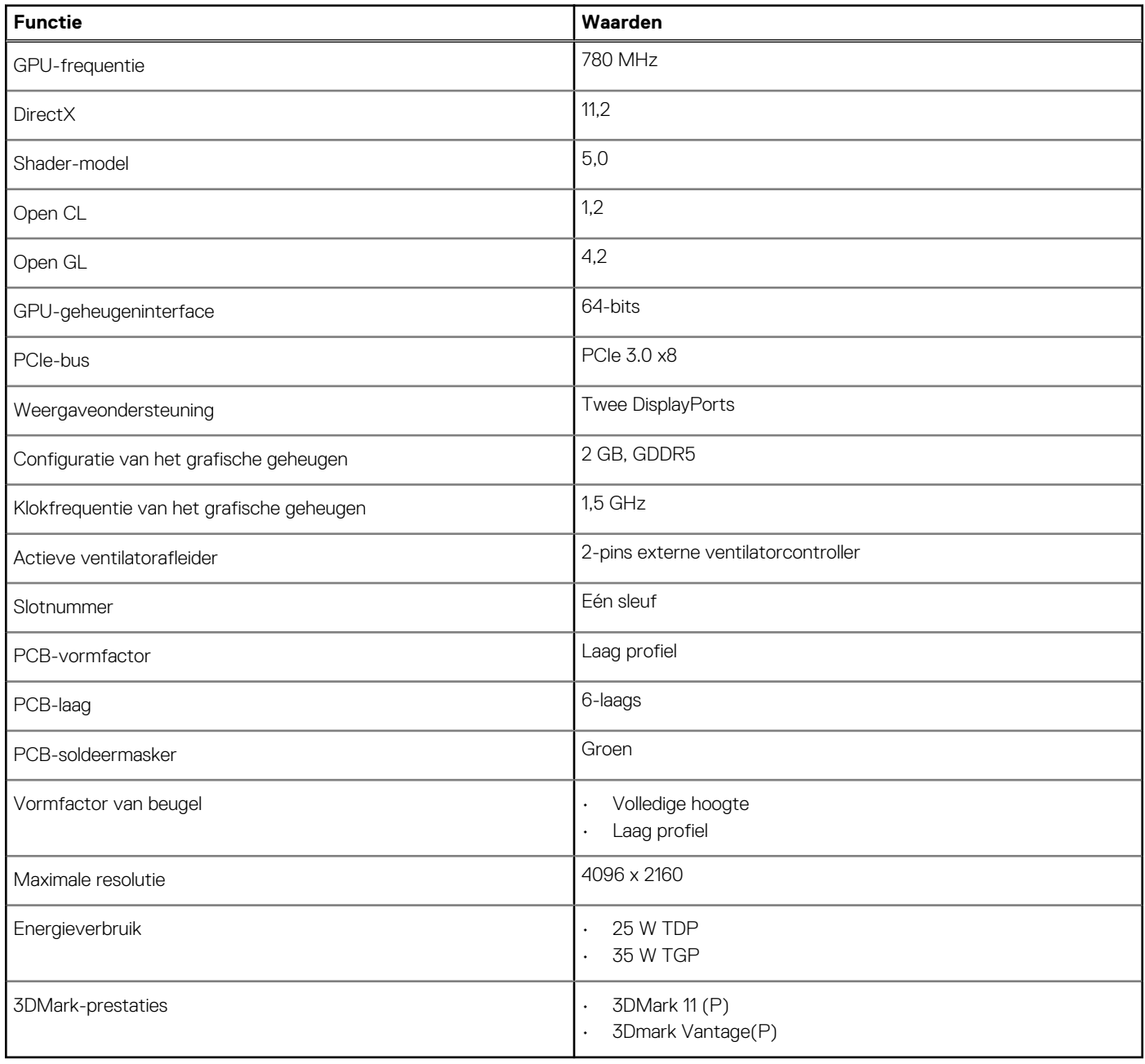

## **Functies voor systeembeheer**

Zakelijke systemen van Dell worden geleverd met een aantal systeembeheeropties die standaard zijn inbegrepen voor in-bandbeheer met de Dell Client Command Suite. In-bandbeheer is als het systeem een functionerend besturingssysteem heeft en het apparaat is aangesloten op een netwerk, zodat het kan worden beheerd. De Dell Client Command Suite met tools kan afzonderlijk worden gebruikt of met een systeembeheerconsole, zoals SCCM, LANDESK, KACE, etc.

We bieden ook out-of-bandbeheer als optie. Out-of-bandbeheer is als het systeem niet over een functionerend besturingssysteem beschikt of is uitgeschakeld en u nog steeds het systeem in die staat wilt kunnen beheren.

### <span id="page-12-0"></span>**Dell Client Command Suite voor in-bandsysteembeheer**

**Dell Client Command Suite** is een gratis toolkit die kan worden gedownload voor alle Latitude Rugged tablets vanaf [dell.com/support](https://www.dell.com/support) om systeembeheertaken te automatiseren en stroomlijnen, en tijd, geld en hulpmiddelen te besparen. De suite bestaat uit de volgende modules die onafhankelijk of met een grote verscheidenheid aan systeembeheerconsoles zoals SCCM kunnen worden gebruikt.

De integratie van Dell Client Command Suite met VMware Workspace ONE Powered by AirWatch stelt klanten nu in staat om hun Dell Client hardware te beheren.

**Dell Command | Deploy** maakt een eenvoudige implementatie van besturingssystemen (OS) mogelijk binnen alle grote OSimplementatiemethodologieën en biedt een aantal systeemspecifieke stuurprogramma's die zijn uitgepakt en verminderd zodat ze door een besturingssysteem kunnen worden gebruikt.

**Dell Command l Configure** is een beheertool met grafische gebruikersinterface (GUI) voor de configuratie en implementatie van hardware-instellingen in een pre-OS- of post-OS-omgeving en werkt naadloos samen met SCCM en Airwatch en kan zichzelf integreren in LANDesk en KACE. Dit gaat allemaal over de BIOS. Met Command Configure kunt u meer dan 150 BIOS-instellingen op afstand automatiseren en configureren voor een persoonlijke gebruikerservaring.

**Dell Command l PowerShell Provider** kan hetzelfde als Command l Configure, maar met een andere methode. PowerShell is een scriptingtaal die klanten in staat stelt om een aangepast en dynamisch configuratieproces te maken.

**Dell Command l Monitor** is een Windows Management Instrumentation (WMI)-agent die ICT-beheerders een uitgebreide inventaris met hardware- en conditiestatusgegevens biedt. Beheerders kunnen hardware ook op afstand configureren met de opdrachtregel en scripting.

**Dell Command l Power Manager (eindgebruiker-tool)** is een op GUI gebaseerde, in de fabriek geïnstalleerde batterijbeheertool waarmee eindgebruikers de batterijbeheermethoden kunnen kiezen die voldoen aan hun persoonlijke voorkeuren of werkplanning waarbij systeembeheerders nog steeds de mogelijkheid hebben om deze instellingen met Groepsbeleid te beheren.

Dell Command | Update (eindgebruiker-tool) wordt vooraf geïnstalleerd en stelt beheerders in staat om Dell updates voor de BIOS, stuurprogramma's en software individueel te beheren en automatisch te presenteren en installeren. Command l Update neemt de tijdrovende zoektocht en het proces weg van updates installeren.

**Dell Command l Update Catalog** biedt doorzoekbare metadata waarmee de beheerconsole de laatste systeemspecifieke updates (driver, firmware of BIOS) kan ophalen. De updates worden vervolgens probleemloos geleverd aan de eindgebruikers door middel van de systeembeheerinfrastructuur van de klant die de catalogus verbruikt (zoals SCCM).

Dell Command | vPro Out of Band-console breidt hardwarebeheer uit naar systemen die offline zijn of waarvan het besturingssysteem niet bereikt kan worden (exclusieve functies van Dell).

**Dell Command | Integration Suite for System Center** - Dit pakket integreert de belangrijkste componenten van de Client Command Suite in Microsoft System Center Configuration Manager 2012 en de huidige vertakkingsversies.

# **Informatie buitendienst**

#### <span id="page-13-0"></span>**Onderwerpen:**

- Aanbevolen hulpmiddelen
- Lijst van schroeven
- [Zijpaneel](#page-14-0)
- [Intrusieschakelaar](#page-17-0)
- [Montagekader](#page-18-0)
- [Harde-schijfeenheid](#page-20-0)
- [SSD](#page-24-0)
- [Optisch station](#page-28-0)
- [WLAN-kaart](#page-31-0)
- [Koelplaat](#page-33-0)
- [Knoopbatterij](#page-34-0)
- [Uitbreidingskaart](#page-36-0)
- [Geheugenmodules](#page-38-0)
- [Processor](#page-40-0)
- [Voeding](#page-43-0)
- [Moederbord](#page-50-0)

## **Aanbevolen hulpmiddelen**

Voor de procedures in dit document heeft u het volgende gereedschap nodig:

- Kruiskopschroevendraaier #0
- Kruiskopschroevendraaier #1
- Kruiskopschroevendraaier #2
- Plastic pennetje: aanbevolen voor een buitendiensttechnicus
- T-30 Torx-schroevendraaier

## **Lijst van schroeven**

De volgende tabel bevat de lijst met schroeven en de afbeeldingen voor verschillende componenten.

#### **Tabel 6. Lijst van schroeven**

![](_page_13_Picture_193.jpeg)

#### <span id="page-14-0"></span>**Tabel 6. Lijst van schroeven (vervolg)**

![](_page_14_Picture_65.jpeg)

# **Zijpaneel**

## **De zijplaat verwijderen**

#### **Vereisten**

- 1. Volg de procedure in Voordat u in de computer gaat werken.
	- **OPMERKING: Zorg ervoor dat u de beveiligingskabel van de sleuf voor de beveiligingskabel verwijdert (indien van**  $\bigcirc$ **toepassing).**

#### **Over deze taak**

De volgende afbeeldingen geven de locatie van de zijpanelen aan en bieden een visuele weergave van de verwijderingsprocedure:

![](_page_14_Picture_9.jpeg)

<span id="page-15-0"></span>![](_page_15_Picture_0.jpeg)

- 1. Druk op de ontgrendelingshendel totdat u een klik hoort.
- 2. Schuif de zijplaat naar de achterkant van het systeem.
- 3. Til de zijplaat van het systeem.

## **De zijplaat plaatsen**

#### **Vereisten**

Als u een component vervangt, dient u het bestaande component te verwijderen alvorens de installatieprocedure uit te voeren.

#### **Over deze taak**

De volgende afbeelding geeft de locatie van de zijpanelen aan en biedt een visuele weergave van de installatieprocedure.

![](_page_16_Picture_0.jpeg)

- 1. Zoek de slot van de zijplaat in uw computer.
- 2. Schuif de kap naar de voorkant van het systeem totdat u de klik van de ontgrendeling hoort.

#### **Vervolgstappen**

1. Volg de procedure in Nadat u in de computer hebt gewerkt.

# <span id="page-17-0"></span>**Intrusieschakelaar**

## **De intrusieswitch verwijderen**

#### **Vereisten**

- 1. Volg de procedure in Voordat u in de computer gaat werken.
- 2. Verwijder de zijplaat

#### **Over deze taak**

De volgende afbeeldingen geven de locatie van de intrusieschakelaar aan en bieden een visuele weergave van de verwijderingsprocedure.

![](_page_17_Picture_7.jpeg)

#### **Stappen**

- 1. Koppel de kabel van de intrusieschakelaar los van de connector op de systeemkaart.
- 2. Schuif de intrusieschakelaar en til deze weg van het systeem.

### **De intrusieschakelaar plaatsen**

#### **Vereisten**

Als u een component vervangt, dient u het bestaande component te verwijderen alvorens de installatieprocedure uit te voeren.

#### **Over deze taak**

De volgende afbeelding geeft de locatie van de intrusieschakelaar aan en biedt een visuele weergave van de installatieprocedure.

<span id="page-18-0"></span>![](_page_18_Picture_0.jpeg)

- 1. Plaats de intrusieschakelaar in de sleuf op het chassis.
- 2. Sluit de kabel van de intrusieschakelaar aan op de systeemkaart.

#### **Vervolgstappen**

- 1. Installeer de zijplaat
- 2. Volg de procedure in Nadat u in de computer hebt gewerkt.

## **Montagekader**

### **Het montagekader aan de voorkant verwijderen**

#### **Vereisten**

- 1. Volg de procedure in Voordat u in de computer gaat werken.
- 2. Verwijder de zijplaat.

#### **Over deze taak**

De volgende afbeeldingen geven de locatie van het montagekader aan de voorkant weer en bieden een visuele weergave van de verwijderingsprocedure.

![](_page_19_Picture_0.jpeg)

<span id="page-19-0"></span>![](_page_19_Picture_1.jpeg)

- 1. Wrik de vergrendellipjes los om het montagekader aan de voorkant los te maken van het systeem.
- 2. Verwijder het montagekader van het systeem.

### **Het montagekader aan de voorkant plaatsen**

#### **Vereisten**

Als u een component vervangt, dient u het bestaande component te verwijderen alvorens de installatieprocedure uit te voeren.

#### **Over deze taak**

De volgende afbeeldingen geven de locatie van het montagekader aan de voorkant weer en bieden een visuele weergave van de installatieprocedure.

![](_page_20_Picture_0.jpeg)

<span id="page-20-0"></span>![](_page_20_Picture_1.jpeg)

- 1. Plaats de bezel om de lipjeshouders uit te lijnen met de slots op het systeemchassis.
- 2. Druk op de bezel totdat de lipjes vastklikken.

#### **Vervolgstappen**

- 1. Plaats de zijplaat.
- 2. Volg de procedure in Nadat u in de computer hebt gewerkt.

## **Harde-schijfeenheid**

### **Het verwijderen van de 2,5 inch harde-schijfeenheid**

#### **Vereisten**

- 1. Volg de procedure in Voordat u in de computer gaat werken.
- 2. Verwijder de zijplaat.
- 3. Verwijder het montagekader.

#### **Over deze taak**

De volgende afbeeldingen geven de locatie van de 2,5 inch harde schijf weer en bieden een visuele weergave van de verwijderingsprocedure.

<span id="page-21-0"></span>![](_page_21_Picture_0.jpeg)

- 1. Koppel de gegevens- en voedingskabels van de harde schijf los van de connectoren op de harde schijf.
- 2. Verwijder de 6-32-schroef.
- 3. Maak de harde-schijfeenheid los van de uitsparing en schuif de harde-schijfeenheid eruit.

**OPMERKING: Let op de stand van de beugel van de harde schijf, zodat u weet hoe u deze correct moet terugplaatsen.**

## **De beugel van de harde schijf verwijderen**

#### **Vereisten**

- 1. Volg de procedure in Voordat u in de computer gaat werken.
- 2. Verwijder de zijplaat.
- 3. Verwijder het montagekader.
- 4. Verwijder de 2,5 inch harde-schijfeenheid.

#### **Over deze taak**

De volgende afbeeldingen geven de locatie van de harde schijfkooi aan en bieden een visuele weergave van de verwijderingsprocedure.

<span id="page-22-0"></span>![](_page_22_Figure_0.jpeg)

- 1. Zoek de beugel van de harde schijf in uw computer.
- 2. Verwijder de acht M3x3-schroeven uit de beugel van de harde schijf.

## **Het installeren van de 2,5 inch harde-schijfeenheid**

#### **Vereisten**

Als u een component vervangt, dient u het bestaande component te verwijderen alvorens de installatieprocedure uit te voeren.

#### **Over deze taak**

De volgende afbeelding geeft de locatie weer van de 2,5 inch harde schijf en biedt een visuele weergave van de installatieprocedure.

<span id="page-23-0"></span>![](_page_23_Figure_0.jpeg)

- 1. Plaats de harde-schijfeenheid in het slot op het systeem en schuif de harde schijfeenheid omlaag.
- 2. Druk de harde-schijfeenheid omlaag totdat deze op zijn plaats klikt.
- 3. Plaats de 6-32-schroef terug om de harde-schijfeenheid te bevestigen.
- 4. Sluit de voedingskabel en de harde schijfkabel aan op de connectoren op de harde schijf.

#### **Vervolgstappen**

- 1. Plaats het montagekader aan de voorkant.
- 2. Plaats de zijplaat.
- 3. Volg de procedure in Nadat u in de computer hebt gewerkt.

### **De beugel van de harde schijf plaatsen**

#### **Vereisten**

Als u een component vervangt, dient u het bestaande component te verwijderen alvorens de installatieprocedure uit te voeren.

#### **Over deze taak**

De volgende afbeelding geeft de locatie van de harde-schijfkooi aan en biedt een visuele weergave van de installatieprocedure.

<span id="page-24-0"></span>![](_page_24_Figure_0.jpeg)

- 1. Plaats de acht M3x3-schroeven terug om de beugel van de harde schijf te bevestigen.
- 2. Lijn de beugel van de harde schijf uit een plaats deze in de slots op de schijf.

#### **Vervolgstappen**

- 1. Installeer de 2,5 inch harde-schijfeenheid.
- 2. Plaats het montagekader aan de voorkant.
- 3. Plaats de zijplaat.
- 4. Volg de procedure in Nadat u in de computer hebt gewerkt.

## **SSD**

## **De M.2 2230 PCIe SSD verwijderen**

#### **Vereisten**

- 1. Volg de procedure in Voordat u in de computer gaat werken.
- 2. Verwijder de zijplaat.
- <span id="page-25-0"></span>3. Verwijder het montagekader.
- 4. Verwijder de 2,5 inch harde-schijfeenheid.

#### **Over deze taak**

De volgende afbeeldingen geven de locatie van de SSD aan en bieden een visuele weergave van de verwijderingsprocedure.

![](_page_25_Figure_4.jpeg)

#### **Stappen**

- 1. Verwijder de schroef (M2x3) waarmee de SSD aan de systeemkaart is bevestigd.
- 2. Schuif en til de SSD uit de systeemkaart.

### **De M.2 2230 PCIe SSD installeren**

#### **Vereisten**

Als u een component vervangt, dient u het bestaande component te verwijderen alvorens de installatieprocedure uit te voeren.

#### **Over deze taak**

De volgende afbeelding geeft de locatie van de SSD aan en biedt een visuele weergave van de installatieprocedure.

<span id="page-26-0"></span>![](_page_26_Picture_0.jpeg)

- 1. Lijn de uitsparing op de SSD uit met het lipje op de slot.
- 2. Plaats de solid-state schijf onder een hoek van 45 graden op de systeemkaart.
- 3. Plaats de schroef (M2X3) terug waarmee de M.2 PCIe SSD aan de systeemkaart wordt bevestigd.

#### **Vervolgstappen**

- 1. Installeer de 2,5 inch harde-schijfeenheid.
- 2. Plaats het montagekader aan de voorkant.
- 3. Plaats de zijplaat.
- 4. Volg de procedure in Nadat u in de computer hebt gewerkt.

### **De M.2 2280 PCIe SSD verwijderen**

#### **Vereisten**

- 1. Volg de procedure in Voordat u in de computer gaat werken.
- 2. Verwijder de zijplaat.
- 3. Verwijder het montagekader.
- 4. Verwijder de 2,5 inch harde-schijfeenheid.

#### **Over deze taak**

De volgende afbeeldingen geven de locatie van de SSD aan en bieden een visuele weergave van de verwijderingsprocedure.

<span id="page-27-0"></span>![](_page_27_Picture_0.jpeg)

- 1. Verwijder de schroef (M2x3) waarmee de SSD aan de systeemkaart is bevestigd.
- 2. Schuif en til de SSD uit de systeemkaart.

### **De M.2 2280 PCIe SSD plaatsen**

#### **Vereisten**

Als u een component vervangt, dient u het bestaande component te verwijderen alvorens de installatieprocedure uit te voeren.

#### **Over deze taak**

De volgende afbeelding geeft de locatie van de SSD aan en biedt een visuele weergave van de installatieprocedure.

<span id="page-28-0"></span>![](_page_28_Picture_0.jpeg)

- 1. Lijn de uitsparing op de SSD uit met het lipje op de slot.
- 2. Plaats de solid-state schijf onder een hoek van 45 graden op de systeemkaart.
- 3. Plaats de schroef (M2X3) terug waarmee de M.2 PCIe SSD aan de systeemkaart wordt bevestigd.

#### **Vervolgstappen**

- 1. Installeer de 2,5 inch harde-schijfeenheid.
- 2. Plaats het montagekader aan de voorkant.
- 3. Plaats de zijplaat.
- 4. Volg de procedure in Nadat u in de computer hebt gewerkt.

## **Optisch station**

### **Het dunne optische station verwijderen**

#### **Vereisten**

- 1. Volg de procedure in Voordat u in de computer gaat werken.
- 2. Verwijder de zijplaat
- 3. Verwijder het montagekader

#### **Over deze taak**

De volgende afbeeldingen geven de locatie van het dunne optische station aan en bieden een visuele weergave van de verwijderingsprocedure.

<span id="page-29-0"></span>![](_page_29_Figure_0.jpeg)

![](_page_29_Picture_1.jpeg)

- 1. Druk op het ontgrendellipje op de module van het optische station/de harde schijf.
- 2. Schuif het optische station uit de module van het optische station/de harde schijf.
- 3. Optische stationeenheid.
- 4. Module voor optisch station/harde schijf.

### **Het dunne optische station installeren**

#### **Vereisten**

Als u een component vervangt, dient u het bestaande component te verwijderen alvorens de installatieprocedure uit te voeren.

#### **Over deze taak**

De volgende afbeelding geeft de locatie van het dunne optische station aan en biedt een visuele weergave van de installatieprocedure.

![](_page_30_Picture_2.jpeg)

#### **Stappen**

- 1. Module voor optische station/harde schijf.
- 2. Optische stationeenheid.
- 3. Plaats het optische station in de module van het optische station/de harde schijf.
- 4. Druk op de eenheid van het optische station totdat deze op zijn plaats klikt.

#### **Vervolgstappen**

- 1. Installeer de zijplaat
- 2. Installeer het montagekader
- 3. Volg de procedure in Nadat u in de computer hebt gewerkt.

## <span id="page-31-0"></span>**WLAN-kaart**

## **De WLAN-kaart verwijderen**

#### **Vereisten**

- 1. Volg de procedure in Voordat u in de computer gaat werken.
- 2. Verwijder de zijplaat.
- 3. Verwijder het montagekader.
- 4. Verwijder de 2,5 inch harde-schijfeenheid.

#### **Over deze taak**

De volgende afbeeldingen geven de locatie van de draadloze kaart aan en bieden een visuele weergave van de verwijderingsprocedure.

![](_page_31_Figure_9.jpeg)

#### **Stappen**

- 1. Verwijder de schroef (M2x3) waarmee de WLAN-kaart aan de systeemkaart wordt bevestigd.
- 2. Til de WLAN-kaartbeugel van de WLAN-kaart.
- 3. Ontkoppel de antennekabels van de WLAN-kaart.
- 4. Schuif en verwijder de WLAN-kaart uit de connector op de systeemkaart.

## <span id="page-32-0"></span>**De WLAN-kaart plaatsen**

#### **Vereisten**

Als u een component vervangt, dient u het bestaande component te verwijderen alvorens de installatieprocedure uit te voeren.

#### **Over deze taak**

De volgende afbeelding geeft de locatie van de draadloze kaart aan en biedt een visuele weergave van de plaatsingsprocedure.

![](_page_32_Figure_5.jpeg)

#### **Stappen**

1. Sluit de antennekabels aan op de WLAN-kaart.

In de volgende tabel ziet u het kleurenschema van de antennekabel voor de WLAN-kaart van uw computer.

#### **Tabel 7. Kleurschema antennekabels**

![](_page_32_Picture_74.jpeg)

2. Plaats de WLAN-kaartbeugel om de WLAN-kabels te bevestigen.

- <span id="page-33-0"></span>3. Steek de WLAN-kaart in de connector op de systeemkaart.
- 4. Plaats de schroef (M2x3) terug om het plastic lipje aan de WLAN-kaart te bevestigen.

#### **Vervolgstappen**

- 1. Installeer de 2,5 inch harde-schijfeenheid.
- 2. Plaats het montagekader aan de voorkant.
- 3. Plaats de zijplaat.
- 4. Volg de procedure in Nadat u in de computer hebt gewerkt.

# **Koelplaat**

## **De koelplaat verwijderen**

#### **Vereisten**

- 1. Volg de procedure in Voordat u in de computer gaat werken.
- 2. Verwijder de zijplaat.
- 3. Verwijder het montagekader.

#### **Over deze taak**

De volgende afbeeldingen geven de locatie van de koelplaat aan en bieden een visuele weergave van de verwijderingsprocedure.

![](_page_33_Figure_15.jpeg)

#### **Stappen**

- 1. Ontkoppel de kabel van de koelplaatventilator en draai de vier geborgde schroeven los waarmee de koelplaat aan het systeem wordt bevestigd.
- 2. Til de koelplaat weg van de systeemkaart.

## <span id="page-34-0"></span>**De koelplaat installeren**

#### **Vereisten**

Als u een component vervangt, dient u het bestaande component te verwijderen alvorens de installatieprocedure uit te voeren.

#### **Over deze taak**

De volgende afbeelding geeft de locatie van de VR-koelplaat aan en biedt een visuele weergave van de installatieprocedure.

![](_page_34_Figure_5.jpeg)

#### **Stappen**

- 1. Plaats de koelplaat op de processor.
- 2. Draai de geborgde schroeven vast waarmee de koelplaat aan de systeemkaart wordt bevestigd en sluit de ventilatorkabel van de koelplaat aan op de systeemkaart.

#### **Vervolgstappen**

- 1. Plaats het montagekader aan de voorkant.
- 2. Plaats de zijplaat.
- 3. Volg de procedure in Nadat u in de computer hebt gewerkt.

# **Knoopbatterij**

### **De knoopcelbatterij verwijderen**

#### **Vereisten**

- 1. Volg de procedure in Voordat u in de computer gaat werken.
- 2. Verwijder de zijplaat.
- 3. Verwijder het montagekader.

#### <span id="page-35-0"></span>**Over deze taak**

De volgende afbeeldingen geven de locatie van de knoopcelbatterij aan en bieden een visuele weergave van de verwijderingsprocedure.

![](_page_35_Picture_2.jpeg)

#### **Stappen**

- 1. Wrik de knoopcelbatterij met een plastic pennetje voorzichtig uit de slot op de systeemkaart.
- 2. Verwijder de knoopcelbatterij uit het systeem.

### **De knoopcelbatterij plaatsen**

#### **Vereisten**

Als u een component vervangt, dient u het bestaande component te verwijderen alvorens de installatieprocedure uit te voeren.

#### **Over deze taak**

De volgende afbeelding geeft de locatie van de knoopcelbatterij aan en biedt een visuele weergave van de plaatsingsprocedure.

<span id="page-36-0"></span>![](_page_36_Picture_0.jpeg)

- 1. Plaats de knoopcelbatterij met de pluskant naar boven gericht en schuif deze onder de vergrendelingslipjes aan de positieve kant van de connector.
- 2. Duw de batterij in de connector totdat de batterij vastklikt.

#### **Vervolgstappen**

- 1. Plaats het montagekader aan de voorkant.
- 2. Plaats de zijplaat.
- 3. Volg de procedure in Nadat u in de computer hebt gewerkt.

## **Uitbreidingskaart**

### **De uitbreidingskaart verwijderen**

#### **Vereisten**

- 1. Volg de procedure in Voordat u in de computer gaat werken.
- 2. Verwijder de zijplaat

#### **Over deze taak**

De volgende afbeeldingen geven de locatie van de grafische kaart aan en bieden een visuele weergave van de verwijderingsprocedure.

![](_page_37_Picture_0.jpeg)

<span id="page-37-0"></span>![](_page_37_Figure_1.jpeg)

- 1. Trek aan het metalen lipje om de vergrendeling van de uitbreidingskaart te openen.
- 2. Trek aan het ontgrendelingslipje aan de onderzijde van de uitbreidingskaart.
- 3. Til de uitbreidingskaart weg van de connector op de systeemkaart.

### **De grafische kaart plaatsen**

#### **Vereisten**

Als u een component vervangt, dient u het bestaande component te verwijderen alvorens de installatieprocedure uit te voeren.

#### **Over deze taak**

De volgende afbeelding geeft de locatie van de grafische kaart aan en biedt een visuele weergave van de installatieprocedure.

![](_page_38_Picture_0.jpeg)

<span id="page-38-0"></span>![](_page_38_Figure_1.jpeg)

![](_page_38_Figure_2.jpeg)

- 1. Lijn de uitbreidingskaart uit met de connector op de systeemkaart.
- 2. Plaats de kaart in de connector en druk deze stevig aan. Controleer of de kaart goed is geplaatst.
- 3. Sluit de vergrendeling van de uitbreidingskaart en druk erop totdat hij vastklikt.

#### **Vervolgstappen**

- 1. Installeer de zijplaat
- 2. Volg de procedure in Nadat u in de computer hebt gewerkt.

## **Geheugenmodules**

### **De geheugenmodules verwijderen**

#### **Vereisten**

- 1. Volg de procedure in Voordat u in de computer gaat werken.
- 2. Verwijder de zijplaat.
- <span id="page-39-0"></span>3. Verwijder het montagekader.
- 4. Verwijder de 2,5 inch harde-schijfeenheid.

#### **Over deze taak**

De volgende afbeeldingen geven de locatie van de geheugenmodules aan en bieden een visuele weergave van de verwijderingsprocedure.

![](_page_39_Figure_4.jpeg)

#### **Stappen**

- 1. Trek de bevestigingsklemmen weg van de geheugenmodule totdat het geheugen losklikt.
- 2. Verwijder de geheugenmodule uit de sleuf.

### **De geheugenmodules plaatsen**

#### **Vereisten**

Als u een component vervangt, dient u het bestaande component te verwijderen alvorens de installatieprocedure uit te voeren.

#### **Over deze taak**

De volgende afbeelding geeft de locatie van de geheugenmodules aan en biedt een visuele weergave van de installatieprocedure.

![](_page_40_Figure_0.jpeg)

<span id="page-40-0"></span>![](_page_40_Picture_1.jpeg)

- 1. Lijn de uitsparing in de geheugenmodule uit met het lipje op de sleuf van de geheugenmodule.
- 2. Schuif de geheugenmodule stevig onder een hoek in de sleuf en druk de geheugenmodule naar beneden totdat deze vastklikt.

**OPMERKING: Als u geen klik hoort, verwijdert u de geheugenmodule en installeert u deze nogmaals.**

#### **Vervolgstappen**

- 1. Installeer de 2,5 inch harde-schijfeenheid.
- 2. Plaats het montagekader aan de voorkant.
- 3. Plaats de zijplaat.
- 4. Volg de procedure in Nadat u in de computer hebt gewerkt.

### **Processor**

### **De processor verwijderen**

#### **Vereisten**

- 1. Volg de procedure in **Voordat u in de computer gaat werken**.
- 2. Verwijder de zijplaat.
- 3. Verwijder het montagekader.
- 4. Verwijder de warmteafleider.

#### **OPMERKING: De processor kan nog heet zijn nadat de computer is uitgeschakeld. Laat de processor afkoelen alvorens deze te verwijderen.**

#### **Over deze taak**

De volgende afbeeldingen geven de locatie van de processor aan en bieden een visuele weergave van de verwijderingsprocedure.

<span id="page-41-0"></span>![](_page_41_Figure_0.jpeg)

- 1. Druk de ontgrendelingshendel naar beneden en duw deze weg van de processor om deze los te maken van het vergrendelingslipje.
- 2. Til de hendel omhoog de processorkap op te tillen.

**WAARSCHUWING: Wanneer u de processor verwijdert, mag u geen pinnen binnen de processorsocket aanraken, en mogen er geen objecten op de pinnen in de socket vallen.**

3. Til de processor voorzichtig uit de processorsocket.

### **De processor plaatsen**

#### **Vereisten**

Als u een component vervangt, dient u het bestaande component te verwijderen alvorens de installatieprocedure uit te voeren.

#### **Over deze taak**

De volgende afbeelding geeft de locatie van de processor aan en biedt een visuele weergave van de installatieprocedure.

![](_page_42_Figure_0.jpeg)

- 1. Lijn de pin-1-hoek van de processor uit met de pin-1-hoek van de processorsocket en plaats de processor vervolgens in de processorsocket.
	- **OPMERKING: De pin-1-hoek van de processor heeft een driehoek die overeenstemt met de driehoek op de pin-1-hoek van de processorsocket. Als de processor op juiste wijze is geplaatst, bevinden alle vier de hoeken zich op dezelfde hoogte. Als één of meer hoeken van de processor hoger is dan de andere hoeken, dan is de processor niet op juiste wijze geïnstalleerd.**
- 2. Wanneer de processor goed op zijn plek zit, sluit u de processorsocket.
- 3. Druk de ontgrendelingshendel naar beneden en duw deze onder het lipje om hem te vergrendelen.

#### **Vervolgstappen**

- 1. Plaats de warmteafleider.
- 2. Plaats het montagekader aan de voorkant.
- 3. Plaats de zijplaat.
- 4. Volg de procedure in Nadat u in de computer hebt gewerkt.

# <span id="page-43-0"></span>**Voeding**

## **De voedingseenheid verwijderen**

#### **Vereisten**

- 1. Volg de procedure in Voordat u in de computer gaat werken.
- 2. Verwijder de zijplaat
- 3. Verwijder het montagekader
- 4. Verwijder de module van de harde schijf en het optische station

#### **OPMERKING: Let op de routering van kabels, omdat u ze na afloop van de taak opnieuw moet routeren.**

#### **Over deze taak**

De volgende afbeeldingen geven de locatie van de voedingseenheid aan en bieden een visuele weergave van de verwijderingsprocedure.

![](_page_44_Figure_0.jpeg)

![](_page_45_Figure_0.jpeg)

![](_page_45_Picture_1.jpeg)

![](_page_45_Picture_2.jpeg)

![](_page_45_Figure_3.jpeg)

<span id="page-46-0"></span>![](_page_46_Picture_0.jpeg)

- 1. Haal de SATA-kabels uit de retentieklemmen op de steunbeugel.
- 2. Verwijder de twee schroeven (M6X32) en schuif de steunbeugel weg van het slot.
- 3. Haal de voedingskabel uit de retentielemmen op het chassis.
- 4. Verwijder de drie schroeven (M6X32) waarmee de voedingseenheid aan het chassis wordt bevestigd.
- 5. Druk op de vergrendeling van de voedingseenheid en schuif de eenheid in het chassis.
- 6. Verwijder de voedingseenheid uit het chassis.

### **De voedingseenheid plaatsen**

#### **Vereisten**

Plaats de bestaande componenten terug voordat u de installatieprocedure start.

#### **Over deze taak**

De volgende afbeeldingen geven de locatie van de voedingseenheid aan en bieden een visuele weergave van de installatieprocedure.

![](_page_47_Picture_0.jpeg)

![](_page_48_Figure_0.jpeg)

![](_page_49_Figure_0.jpeg)

![](_page_49_Picture_1.jpeg)

![](_page_49_Picture_2.jpeg)

- <span id="page-50-0"></span>1. Lijn de aan-/uitknop uit en plaats deze in het slot op het chassis.
- 2. Schuif de voedingseenheid in het slot totdat deze op zijn plaats klikt.
- 3. Plaats de drie schroeven (M6X32) terug waarmee de voedingseenheid aan het chassis wordt bevestigd.
- 4. Leid de voedingskabels door de retentieklemmen en sluit deze aan op de connectoren op de systeemkaart.
- 5. Plaats de steunbeugel in het slot en bevestig deze met de twee schroeven (M6X32).
- 6. Leid de SATA-kabels door de retentieklem op de steunbeugel.

#### **Vervolgstappen**

- 1. Installeer de module van de harde schijf en het optische station
- 2. Installeer het montagekader
- 3. Installeer de zijplaat
- 4. Volg de procedure in Nadat u in de computer hebt gewerkt.

## **Moederbord**

### **De systeemkaart verwijderen**

#### **Vereisten**

- 1. Verwijder de zijplaat.
- 2. Verwijder het montagekader.
- 3. Verwijder de harde-schijfeenheid.
- 4. Verwijder de SSD.
- 5. Verwijder de WLAN-kaart.
- 6. Verwijder de warmteafleider.
- 7. Verwijder de geheugenmodules.
- 8. Verwijder de processor.

#### **Over deze taak**

De volgende afbeeldingen geven de locatie van de systeemkaart aan en bieden een visuele weergave van de verwijderingsprocedure.

![](_page_51_Picture_0.jpeg)

![](_page_52_Picture_0.jpeg)

<span id="page-53-0"></span>![](_page_53_Picture_0.jpeg)

- 1. Verwijder de schroef (6-32) waarmee het I/O-paneel wordt bevestigd.
- 2. Til het I/O-paneel weg van de systeemkaart.
- 3. Koppel de kabel van de intrusieschakelaar los.
- 4. Koppel de voedingskabels van de systeemkaart los.
- 5. Koppel de kabel van de aan-/uitknop los.
- 6. Koppel de kabel van de systeemventilator los.
- 7. Koppel de voedingskabel van de processor los.
- 8. Koppel de SATA-kabels los.
- 9. Koppel de SATA-voedingskabel los.
- 10. Koppel de kabel van de interne luidspreker los.
- 11. Verwijder de vier schroeven (6-32) en de enkele standoff-schroef (M2X4).
- 12. Til de systeemkaart omhoog en schuif hem eruit.

### **De systeemkaart plaatsen**

#### **Vereisten**

Als u een onderdeel vervangt, dient u het bestaande onderdeel te verwijderen alvorens de installatieprocedure uit te voeren.

#### **Over deze taak**

De volgende afbeelding geeft de locatie van de systeemkaart aan en biedt een visuele weergave van de installatieprocedure.

![](_page_54_Picture_0.jpeg)

![](_page_55_Picture_0.jpeg)

![](_page_56_Figure_0.jpeg)

- 1. Lijn de systeemkaart uit en laat het in het systeem zakken totdat de connectoren aan de achterkant van de systeemkaart zijn uitgelijnd met de slots op het chassis en de schroefgaten op de systeemkaart zijn uitgelijnd met de afstandshouders op het systeem.
- 2. Plaats de vier schroeven (6-32) en de enkele standoff-schroef (M2X4) terug om de systeemkaart aan het chassis te bevestigen.
- 3. Lijn het I/O-paneel uit en laat deze in het slot op het chassis zakken.
- 4. Plaats de schroeven (6-32) terug om het I/O-paneel aan het chassis vast te maken.
- 5. Sluit de kabel van de intrusieschakelaar opnieuw aan.
- 6. Sluit de voedingskabels van de systeemkaart opnieuw aan.
- 7. Sluit de kabel van de aan/uit-knop opnieuw aan.
- 8. Sluit de kabel van de systeemventilator opnieuw aan.
- 9. Sluit de voedingskabel van de processor opnieuw aan.
- 10. Sluit de SATA-kabels opnieuw aan.
- 11. Sluit de SATA-voedingskabel opnieuw aan.
- 12. Sluit de interne luidsprekerkabels opnieuw aan.

#### **Vervolgstappen**

- 1. Plaats de **geheugenmodules**.
- 2. Plaats de **warmteafleider**.
- 3. Plaats de **WLAN-kaart**.
- 4. Plaats de **SSD**.
- 5. Installeer de **harde-schijfeenheid**.
- 6. Plaats het **montagekader** aan de voorkant.
- 7. Plaats de **zijplaat**.
- 8. Volg de procedure in **Nadat u in de computer hebt gewerkt**.

# **Problemen oplossen**

#### <span id="page-58-0"></span>**Onderwerpen:**

- Dell SupportAssist Pre-Boot System prestatiecontrole uitvoeren
- [Diagnostisch LED-gedrag](#page-59-0)
- [Diagnostische foutmeldingen](#page-60-0)
- [Systeemfoutberichten](#page-63-0)
- [Wifi-stroomcyclus](#page-64-0)

# **Dell SupportAssist Pre-Boot System prestatiecontrole uitvoeren**

#### **Over deze taak**

De SupportAssist-diagnose (ook bekend als systeemdiagnose) voert een volledige controle van uw hardware uit. Dell SupportAssist Pre-Boot prestatiecontrole maakt deel uit van het BIOS en wordt door het BIOS intern gestart. De ingebouwde systeemdiagnostiek biedt een aantal opties voor specifieke apparaten of apparaatgroepen waarmee u het volgende kunt doen:

- automatische tests kunt laten uitvoeren of in interactieve modus
- tests herhalen
- testresultaten weergeven of opslaan
- grondige testen kunt laten uitvoeren voor extra testmogelijkheden voor nog meer informatie over het/de defecte apparaat/apparaten
- statusmeldingen weergeven waarin staat of de tests goed verlopen zijn
- foutmeldingen weergeven waarin staat of er tijdens het testen problemen zijn opgetreden

**OPMERKING: Voor sommige testen voor specifieke apparaten is gebruikersinteractie vereist. Zorg er voor dat u altijd** തി **aanwezig bent bij de computerterminal wanneer er diagnostische testen worden uitgevoerd.**

Zie voor meer informatie [Hardwareproblemen oplossen met ingebouwde en online diagnostische gegevens \(SupportAssist ePSA, ePSA- of](https://www.dell.com/support/article/sln115162/) [PSA-foutcodes\) .](https://www.dell.com/support/article/sln115162/)

### **De PerformanceAssist Pre-Boot System prestatiecontrole uitvoeren**

#### **Stappen**

- 1. Schakel de computer in.
- 2. Druk tijdens het opstarten van de computer op F12 wanneer het logo van Dell verschijnt.
- 3. Selecteer in het opstartmenu de optie **Diagnostics (Diagnose)**.
- 4. Klik op de pijl in de linkerbenedenhoek. De voorpagina voor diagnostiek wordt weergegeven.
- 5. Klik op de pijl in de rechterbenedenhoek om naar de paginalijst te gaan. De gedetecteerde items worden vermeld.
- 6. Als u alleen een test voor een specifiek apparaat wilt laten uitvoeren, drukt u op Esc en klikt u op **Yes** om de diagnosetest te stoppen.
- 7. Selecteer het apparaat in het linkervenster en klik op **Run Tests (Tests starten)**.
- 8. Van eventuele problemen worden foutcodes weergegeven. Noteer de foutcode en het validatienummer en neem contact op met Dell.

# <span id="page-59-0"></span>**Diagnostisch LED-gedrag**

#### **Tabel 8. Diagnostisch LED-gedrag**

![](_page_59_Picture_248.jpeg)

#### <span id="page-60-0"></span>**Tabel 8. Diagnostisch LED-gedrag (vervolg)**

![](_page_60_Picture_210.jpeg)

# **Diagnostische foutmeldingen**

#### **Tabel 9. Diagnostische foutmeldingen**

![](_page_60_Picture_211.jpeg)

#### **Tabel 9. Diagnostische foutmeldingen (vervolg)**

![](_page_61_Picture_200.jpeg)

#### **Tabel 9. Diagnostische foutmeldingen (vervolg)**

![](_page_62_Picture_228.jpeg)

#### <span id="page-63-0"></span>**Tabel 9. Diagnostische foutmeldingen (vervolg)**

![](_page_63_Picture_218.jpeg)

# **Systeemfoutberichten**

#### **Tabel 10. Systeemfoutberichten**

![](_page_63_Picture_219.jpeg)

#### <span id="page-64-0"></span>**Tabel 10. Systeemfoutberichten (vervolg)**

![](_page_64_Picture_114.jpeg)

## **Wifi-stroomcyclus**

#### **Over deze taak**

Als uw computer geen toegang tot het internet heeft vanwege problemen met Wifi kan een Wifi-stroomcyclusprocedure worden uitgevoerd. De volgende procedure bevat de instructies voor het uitvoeren van een Wifi-stroomcyclus:

**OPMERKING: Sommige ISP's (Internet Service Providers) bieden een gecombineerde modem/router.**

#### **Stappen**

- 1. Zet de computer uit.
- 2. Schakel de modem uit.
- 3. Schakel de draadloze router uit.
- 4. Wacht 30 seconden.
- 5. Schakel de draadloze router in.
- 6. Schakel de modem in.
- 7. Zet de computer aan.

# **Behulpzame informatie vinden**

#### <span id="page-65-0"></span>**Onderwerpen:**

• Contact opnemen met Dell

## **Contact opnemen met Dell**

#### **Vereisten**

**OPMERKING: Als u geen actieve internetverbinding hebt, kunt u contactgegevens ook vinden op uw factuur, pakbon, rekening of productcatalogus van Dell.**

#### **Over deze taak**

Dell biedt diverse online en telefonische ondersteunings- en servicemogelijkheden. De beschikbaarheid verschilt per land en product en sommige services zijn mogelijk niet beschikbaar in uw regio. Wanneer u met Dell contact wilt opnemen voor vragen over de verkoop, technische ondersteuning of de klantenservice:

#### **Stappen**

- 1. Ga naar **Dell.com/support**.
- 2. Selecteer uw ondersteuningscategorie.
- 3. Zoek naar uw land of regio in het vervolgkeuzemenu **Kies een land/regio** onderaan de pagina.
- 4. Selecteer de juiste service- of ondersteuningslink op basis van uw probleem.